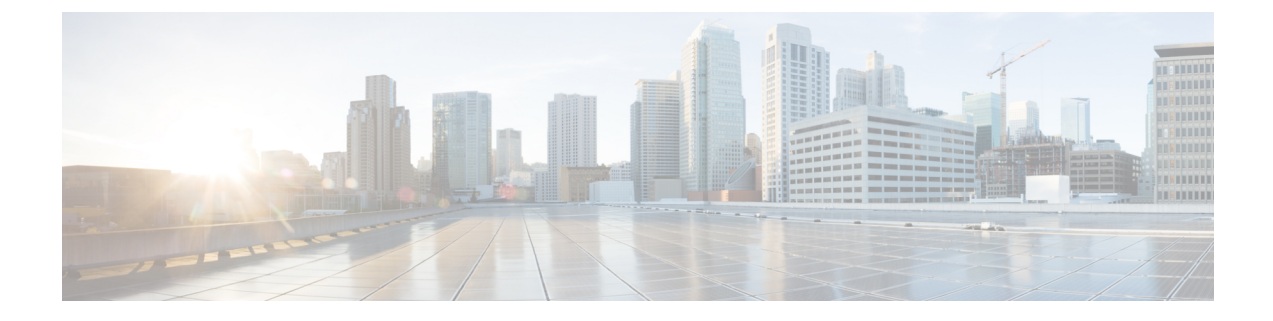

# パーティションの設定

- [パーティションの概要](#page-0-0) (1 ページ)
- コーリング サーチ [スペースの概要](#page-0-1) (1 ページ)
- [サービス](#page-1-0) クラス (2 ページ)
- [パーティションの設定タスク](#page-2-0) フロー (3 ページ)
- [パーティションの連携動作と制約事項](#page-5-0) (6 ページ)

## <span id="page-0-0"></span>パーティションの概要

パーティションは、次のいずれかで構成される論理グループです。

- ルート パターン
- •ディレクトリ番号 (DN)
- トランスレーション パターン
- トランスフォーメーション パターン
- Universal Resource Indicator (URI)
- ハント パイロット

パーティションを使用して、類似するアクセシビリティ要件、組織、ロケーション、および コール タイプに基づいてルート プランを論理サブセットに分割することで、コール ルーティ ングが容易になります。

## <span id="page-0-1"></span>コーリング サーチ スペースの概要

コーリングサーチスペース (CSS) は、優先順位付けされたパーティションリストです。コー リング サーチ スペースによって、発信者がコールに使用できるコール宛先が決定されます。 コール宛先は、発信者のコーリング サーチ スペースで使用可能なパーティションに存在する 必要があります。そうでない場合、発信者はその宛先にはコールできません。コーリングサー チスペースは、ディレクトリ番号に割り当てることや、電話およびゲートウェイなどのデバイ スに割り当てることができます。

1つのコーリングサーチスペースが発信者の電話機と発信者のディレクトリ番号の両方に割り 当てられた場合、システムはその 2 つを連結してその発信者の CSS を提供します。

パーティションとコーリング サーチ スペースを使用することで、コール権限に従ってシステ ムを整理できます。たとえば、次のことが可能です。

- 一部の従業員について市外通話の発信を制限する
- ロビーにある電話から CEO への直接コールを制限する

# <span id="page-1-0"></span>サービス クラス

パーティションとコーリング サーチ スペース(CSS)を使用してサービス クラスを設定でき ます。次の表に、PSTNアクセスを提供するサービスクラス用に作成できるパーティションと コーリング サーチ スペースの例を示します。

- 緊急コール
- ローカル コール
- ナショナル コール
- 国際ダイヤリング

表 **<sup>1</sup> :** パーティションとコーリング サーチ スペースの例

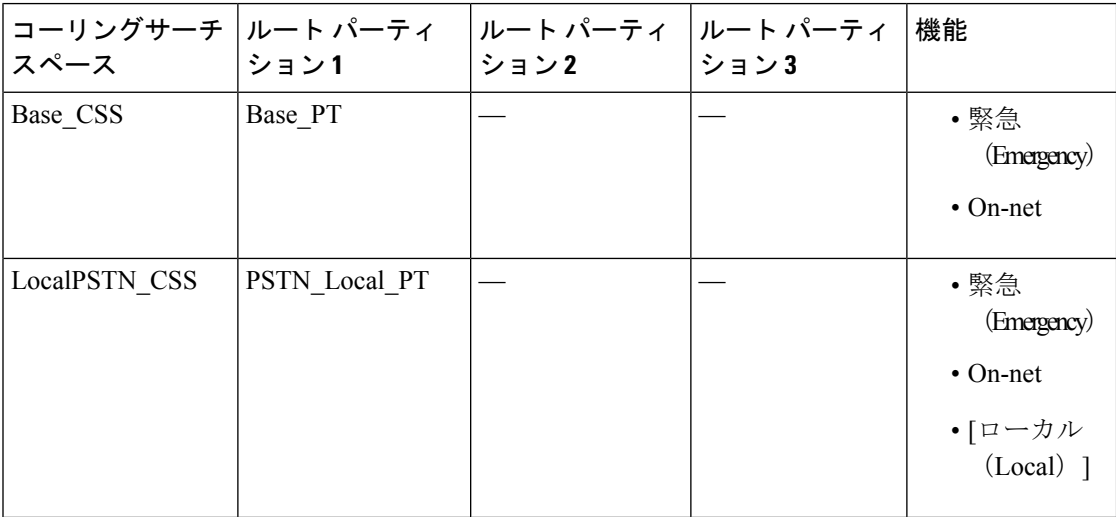

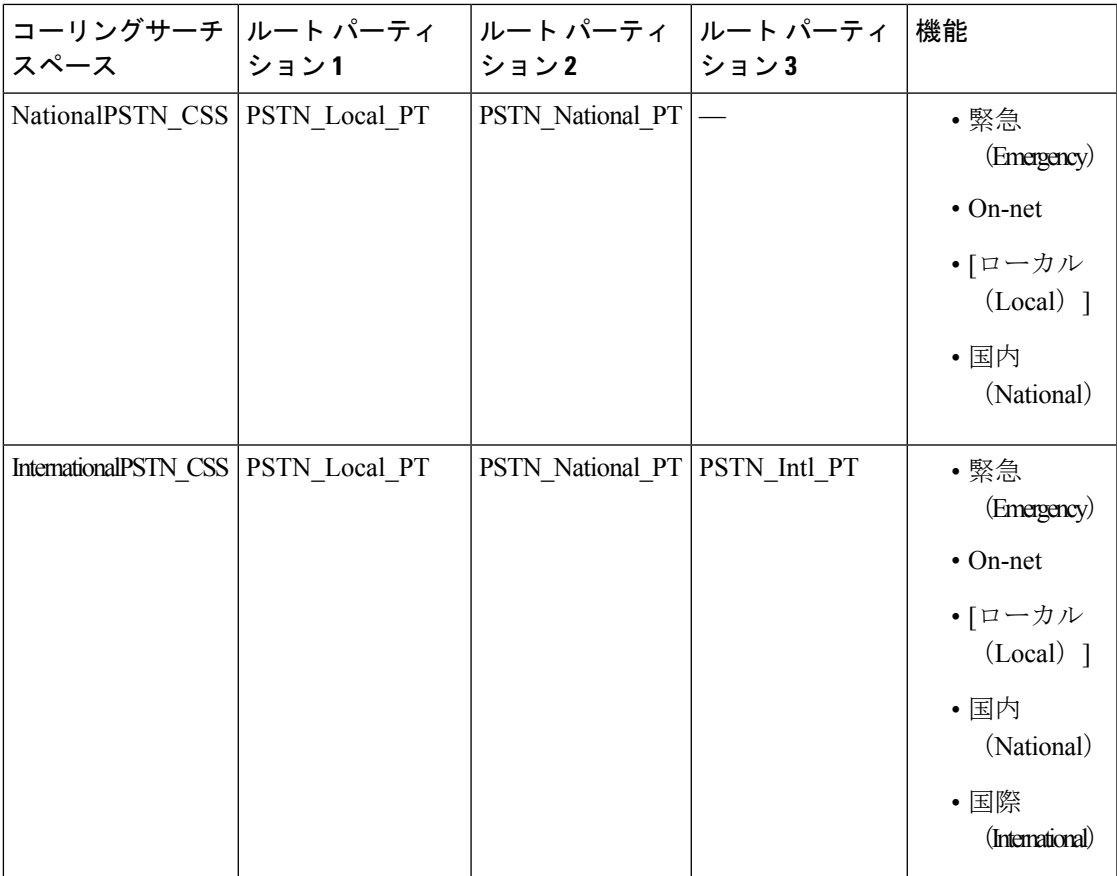

デバイスは自動的に、Base CSS などのコーリング サーチ スペースに登録されます。これによ り、すべてのデバイスでオフネット番号と緊急オンネット番号の両方にダイヤルできるように なります。ローカル 7 桁またはローカル 10 桁、国内、および国際ダイヤリング機能を提供す るには、ユーザ デバイス プロファイルで残りのコーリング サーチ スペースを電話番号に割り 当てる必要があります。

# <span id="page-2-0"></span>パーティションの設定タスク フロー

#### 手順

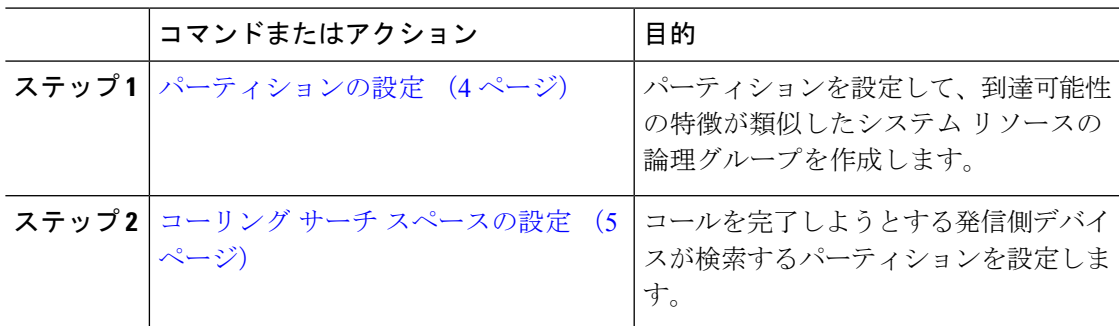

### <span id="page-3-0"></span>パーティションの設定

パーティションを設定して、類似した到達可能性の特徴を持つシステムリソースの論理グルー プを作成します。次のいずれに対してもパーティションを作成できます。

- ルート パターン
- •ディレクトリ番号(DN)
- トランスレーション パターン
- トランスフォーメーション パターン
- Universal Resource Indicator (URI)
- ハント パイロット

パーティションを作成することで、ルート プランが組織、場所、コール タイプに基づいた論 理サブセットに分割されることになり、コール ルーティングが容易になります。複数のパー ティションを設定できます。

#### 手順

- ステップ **1** Cisco Unified CM Administration から、次のように選択します。 で **[**コールルーティング(**Call Routing**)**]** > **[**コントロールのクラス(**Class of Control**)**]** > **[**パーティション(**Partition**)**]** を選 択します。
- ステップ **2** [新規追加(Add New)] をクリックして新しいパーティションを作成します。
- ステップ3 [パーティション名、説明 (Partition Name, Description) ] フィールドに、ルート プランに固有 のパーティション名を入力します。

パーティション名には、英数字とスペースの他にハイフン(-)とアンダースコア()を使用 できます。パーティション名に関するガイドラインについては、オンラインヘルプを参照して ください。

- ステップ **4** パーティション名の後にカンマ(,)を入力し、パーティションの説明を同じ行に入力します。 説明には、任意の言語で最大 50 文字を使用できますが、二重引用符(")、パーセント記号 (%)、アンパサンド(&)、バックスラッシュ(\)、山カッコ(<>)、角括弧([])は使用 できません。 説明を入力しなかった場合は、Cisco Unified Communications Manager が、このフィールドに自 動的にパーティション名を入力します。
- ステップ **5** 複数のパーティションを作成するには、各パーティション エントリごとに 1 行を使います。
- ステップ **6** [スケジュール(TimeSchedule)]ドロップダウンリストから、このパーティションに関連付け るスケジュールを選択します。 スケジュールでは、パーティションが着信コールの受信に利用可能となる時間を指定します。 [なし(None)] を選択した場合は、パーティションが常にアクティブになります。
- **ステップ7** 次のオプション ボタンのいずれかを選択して、[タイム ゾーン (Time Zone) ] を設定します。
- [発信側デバイス(Originating Device)]:このオプション ボタンを選択すると、発信側デ バイスのタイムゾーンと[スケジュール (Time Schedule) ]が比較され、パーティションが 着信コールの受信に使用できるかどうかが判断されます。
- [特定のタイム ゾーン(Specific Time Zone)]:このオプション ボタンを選択した後、ド ロップダウン リストからタイム ゾーンを選択します。選択されたタイム ゾーンと [スケ ジュール(Time Schedule)] が比較され、着信コールの受信にパーティションが使用でき るかどうかが判断されます。

ステップ **8 [**保存 **(Save)]** をクリックします。

### パーティション名のガイドライン

コーリング サーチ スペースのパーティションのリストは最大 1024 文字に制限されています。 つまり、CSS内のパーティションの最大数は、パーティション名の長さによって異なります。 次の表を使用して、パーティション名が固定長である場合のコーリング サーチ スペースに追 加できるパーティションの最大数を決定します。

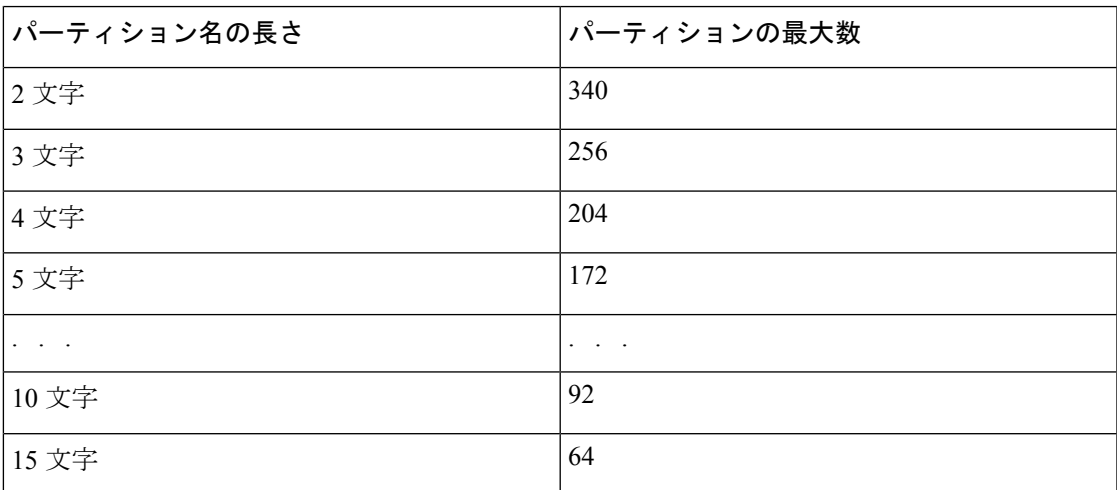

表 **2 :** パーティション名のガイドライン

### <span id="page-4-0"></span>コーリング サーチ スペースの設定

コーリング サーチ スペースは、通常はデバイスに割り当てられるルート パーティションの番 号付きリストです。コーリング サーチ スペースでは、発信側デバイスが電話を終了しようと する際に検索できるパーティションが決定されます。

#### 手順

ステップ **1** CiscoUnifiedCMAdministrationから、次のように選択します。で、**[**コールルーティング(**Call Routing**)**]** > **[**コントロールのクラス(**Class of Control**)**]** > **[**コーリングサーチスペース(**Calling Search Space**)**]** を選択します。

- ステップ **2** [新規追加(Add New)] をクリックします。
- ステップ **3** [名前(Name)] フィールドに、名前を入力します。

各コーリング サーチ スペース名がシステムに固有の名前であることを確認します。この名前 には、最長50文字の英数字を指定することができ、スペース、ピリオド(.)、ハイフン(-)、 およびアンダースコア(\_)を任意に組み合わせて含めることが可能です。

ステップ4 [説明 (Description) 1フィールドに、説明を入力します

説明には、任意の言語で最大 50 文字を指定できますが、二重引用符(")、パーセント記号 (%)、アンパサンド(&)、バックスラッシュ(\)、山カッコ(◇)は使用できません。

- ステップ **5** [使用可能なパーティション(AvailablePartitions)]ドロップダウンリストから、次の手順のい ずれかを実施します。
	- パーティションが 1 つの場合は、そのパーティションを選択します。
	- パーティションが複数ある場合は、コントロール(**Ctrl**)キーを押したまま、適切なパー ティションを選択します。
- ステップ **6** ボックス間にある下矢印を選択し、[選択されたパーティション(Selected Partitions)] フィー ルドにパーティションを移動させます。
- ステップ **7** (任意) [選択されたパーティション(Selected Partitions)] ボックスの右側にある矢印キーを 使用して、選択したパーティションの優先順位を変更します。
- ステップ **8 [**保存 **(Save)]** をクリックします。

## <span id="page-5-0"></span>パーティションの連携動作と制約事項

表 **3 :** パーティションの制限事項

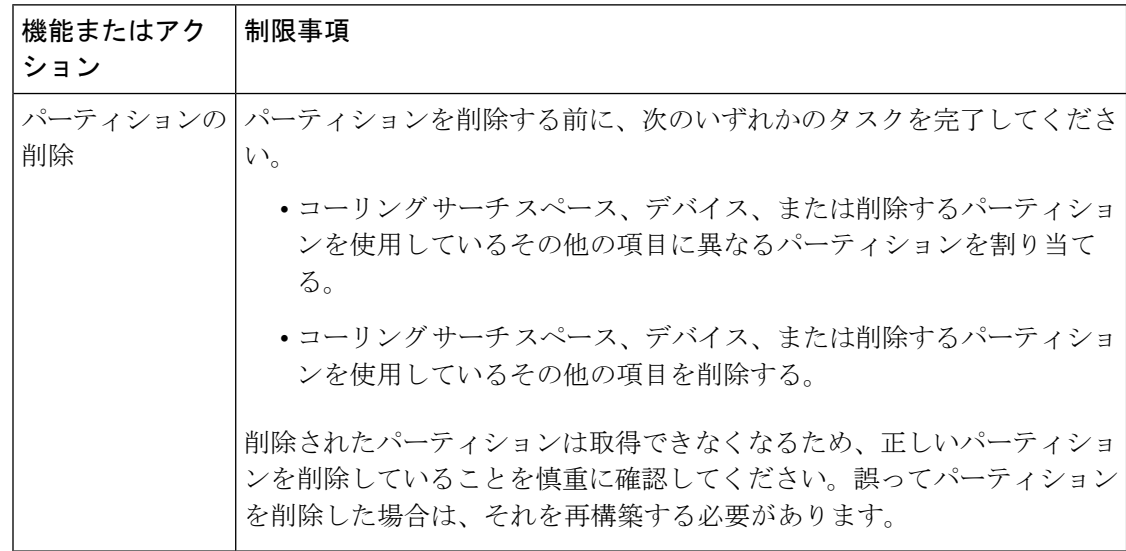

I

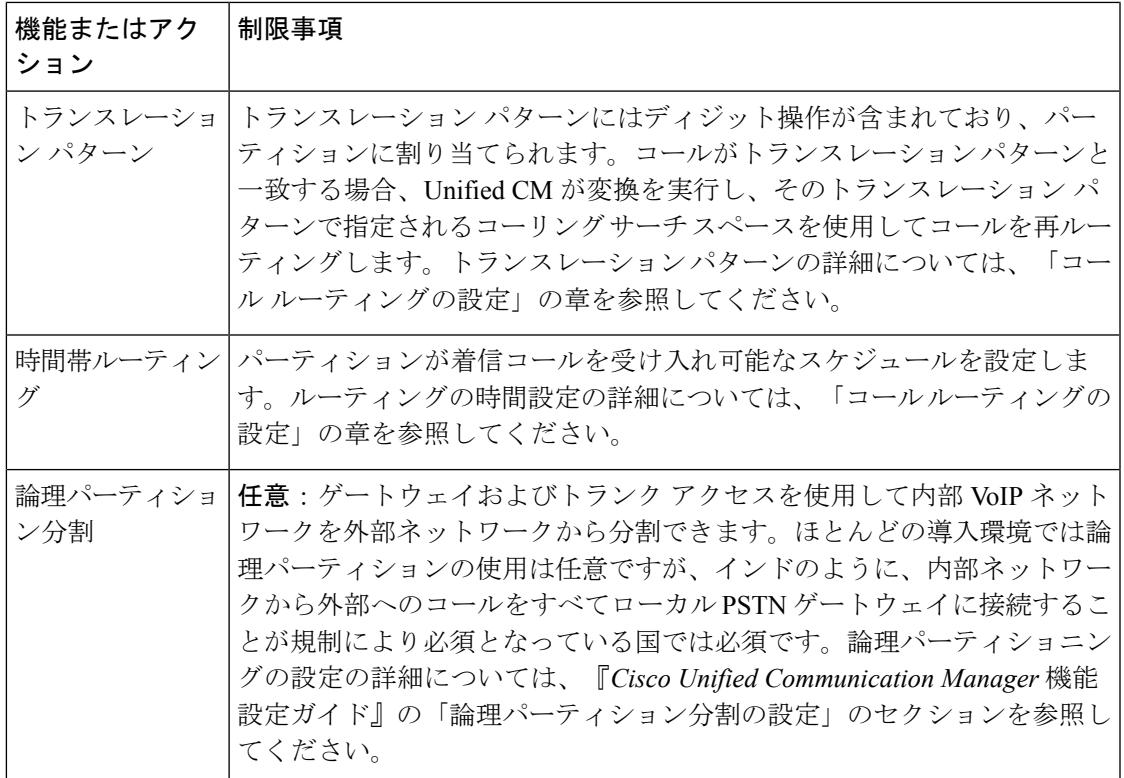

 $\overline{\phantom{a}}$ 

I